# OMNITRACS INTELLIGENT VEHICLE GATEWAY

**USER MANUAL** 

80-JE027-1 Rev. F May 2021

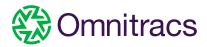

## **Table of Contents**

**Installation Guidance Logging In and Out Hours of Service:** Required Documentation Hours of service: Overview Hours of service: Tab Summary **Change Duty Status** Will Pair S/B (Sleeper Berth) **Special Driving Conditions Operating Zone Certify Logs Edit Logs** Edit Logs, Carrier Edits

**Edit Logs, Swap Driving** (Team Drivers) **Unassigned Vehicle** Activity Add/Edit Load Info **Edit Truck ID Info Displaying ERODS** in the USA **Displaying ERODS** for a Safety Official **Sending ERODS** In Canada **Exceptions U.S.A Exceptions Canadian Exceptions Canadian Cycle Change Diagnostics** 

& Malfunctions USA

& Malfunctions Canada

**Diagnostics** 

## Installation Guidance

When installing a new IVG on a vehicle for the first time, the recording of the elapsed engine hours will include total engine hours for the vehicle life to date, for the first ELD event recorded. Additionally, it can take several minutes to obtain the Vehicle Identification Number ("VIN") from the Engine Control Module ("ECM") for the first time therefore, it is not uncommon to experience a missing data diagnostic or other malfunction with newly installed equipment.

A factory reset ("NVRAM reset") should be completed each time you reinstall a previously used IVG into a new vehicle to ensure data elements from the previous vehicle are not used for the new vehicle. Failure to complete the NVRAM reset will cause an ELD malfunction to be triggered.

NVRAM resets should only be completed by Omnitracs support or by a trained specialist.

# Important Please Read Prior to Operation of the Vehicle!

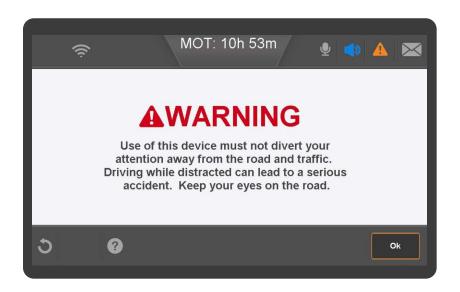

In order to maintain compliance with the ELD regulations requiring the ELD to be powered on and become fully functional within 1 minute of the vehicles engine receiving power ("engine crank"), you must first turn the key to the "key on" position in order to wake up the IVG and allow the unit to power up and sync with the ECM. Once the Warning screen of the device is displayed you may crank the engine.

For newly installed equipment it may be required to give it 3 - 5 minutes in the "key on" position prior to engine crank to ensure the mobile can obtain all the required data, to avoid a malfunction.

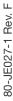

## Logging In and Out

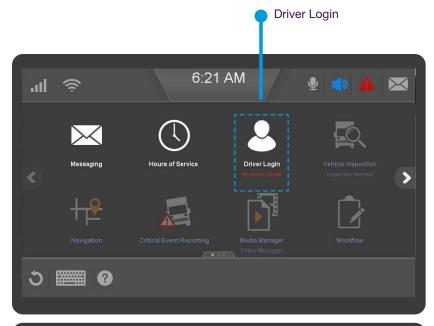

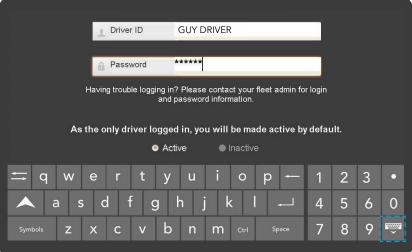

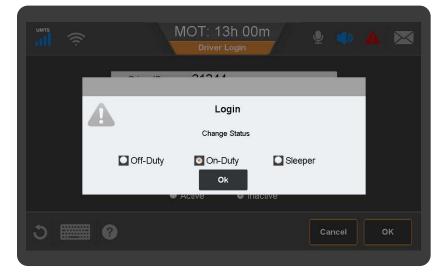

Some applications require that you login to use them. If Hours of Service ("HOS") is enabled on the mobile device, the driver will be prompted to login. If the prompt is ignored and the vehicle is driven, you will receive multiple verbal alerts and the Home button Halo will light up orange.

Additionally if you are unable to log in, the vehicle will accumulate unassigned driving activities that must be resolved prior to heading on the road.

When two drivers are in the cab, the one driving is the "active" driver, and the other is the "inactive" driver.

To log in, tap Driver Login on the Home screen.

To type in a data entry field, tap the Keyboard icon in the bottom left corner and type your Driver ID and Password. The Active Driver should login first as they will be defaulted to the Active Driver then close the keyboard by tapping the Keyboard icon in the lower right corner.

Select your current duty status and tap Ok to continue.

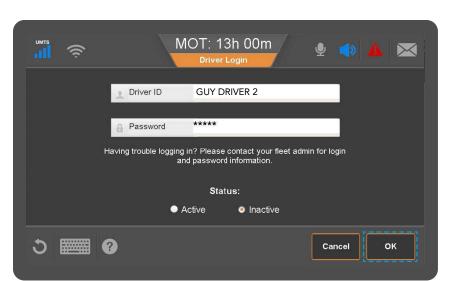

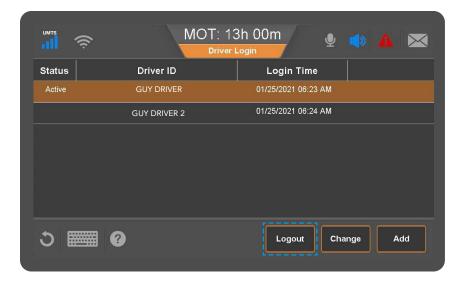

Your Driver ID displays until the device synchronizes with the server over the air. When authentication is complete, your full name displays.

To login a codriver tap the Driver Login button on the Home screen; then tap Add.

Add Button

The codriver taps the Keyboard icon in the lower left corner, and types a Driver ID and Password.

The secondary login is always defaulted to the Inactive Driver. Close the keyboard by tapping the Keyboard icon on the bottom right.

The codriver selects a duty status and taps OK.

**Note:** If the HOS administrator has activated the setting to Block incoming messages when the codriver's duty status is set to Sleeper Berth AND, the codriver goes into the berth immediately at Login, logs will not download until an alternate status is selected to prevent notifications from waking the codriver.

To logout, access the Login page from the Home screen. Tap on your name from the list. Once highlighted tap, Logout.

You will be prompted to certify your logs and enter your load information if you forgot. View HOS topic on Load information and Certify Logs for more details.

Logging In and Out Page 5

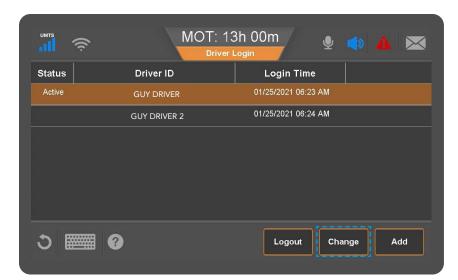

To change the active driver, the codriver should tap Login from the Home screen, then tap their name to select it and tap Change.

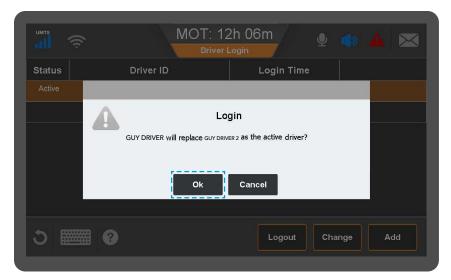

The codriver will be notified that they will become the active driver.

To proceed tap OK. The codriver will be prompted to enter their password.

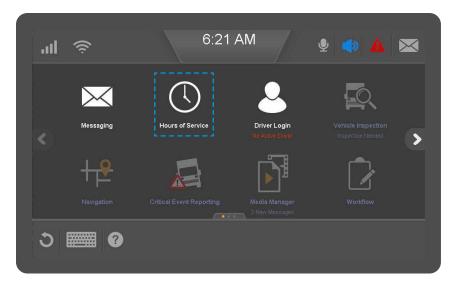

Upon successful authentication of the codriver's password, they will be identified as the active driver and can proceed to the HOS application to update their duty status.

You can access the HOS application by clicking the home button on the device and tapping the HOS icon.

# **Hours of Service:** Required Documentation

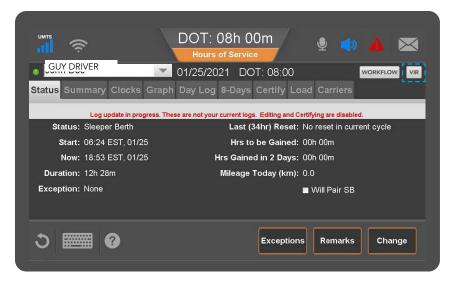

The HOS Regulations require the driver to have in the vehicle enough paper logs to recreate their current cycle of logs; 8 days in the USA and 15 in Canada.

Additionally, drivers are required to carry the Omnitracs' Cab Card which contains instructions on how to handle Diagnostic and Malfunction alerts.

There are two Cab Cards for each device. One for Canada and one for the USA. The driver must produce the appropriate Cab Card based on the operating zone they are in.

USA and Canadian ELD regulations require the driver to have an ELD User Manual in the vehicle. It is acceptable for this manual to be in electronic format on the device.

To access the User Manual, from the Home screen, tap the arrow on the right side of the screen until you see the User Manual icon. Tap on the icon to open.

Use the interactive menu to select a specific topic of interest or read the overview for a simplified explanation of the content.

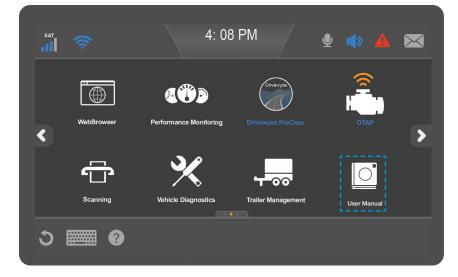

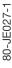

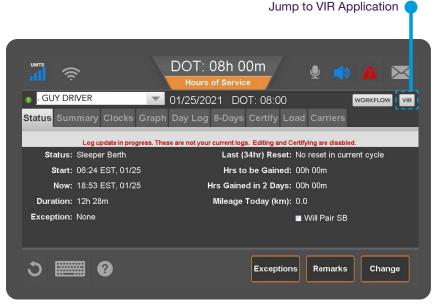

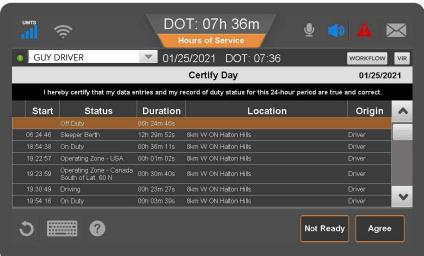

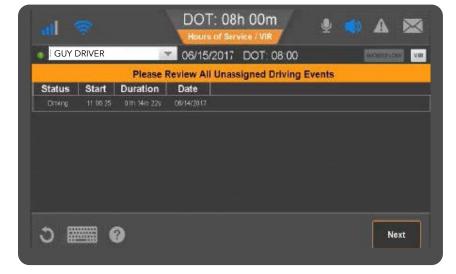

Hours of Service (HOS) records and allows you to manage fully compliant electronic driver logs. Log accuracy is your responsibility; Review and certify your driver logs daily.

If you have Vehicle Inspection Report (VIR), you can switch between these applications by tapping the button in the upper right.

After Login it will take time for the system to download your logs from the server. During this time, the top of the status tab will indicate that your logs are not available for editing or certification.

Once the download of your logs is complete, you will receive multiple prompts to address any outstanding concerns.

You will be prompted to review and certify any logs from previous days that have not been certified or were edited and require review and re-certification.

The ELD will record any vehicle movement that occurs when no driver is logged into the device and record these events under the Unidentified Driver Profile. You will be prompted to review and accept or reject any unassigned driving activity on the vehicle after your logs have downloaded. See Unassigned Vehicle Activity for more details.

Page 8

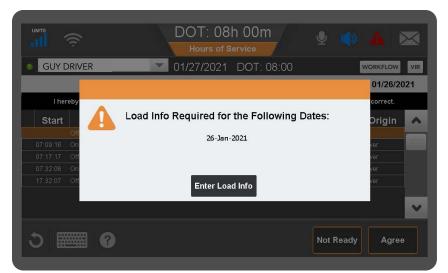

You will be prompted to enter load information in the event you had On Duty time on the previous day for which no load information was entered. In the event of bobtail activity enter "bobtail" in the trailer and load info section.

See Add/Edit Load Info for more details.

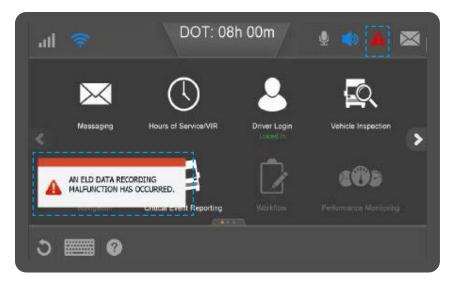

The Alert Manager dialog box will light up in red to display HOS warnings, alerts, errors, and Malfunction or Diagnostic Events in the bottom left corner when they occur and is accompanied by a verbal alert. The Alert Manager can be accessed by tapping the Triangle! in the top right corner of the screen.

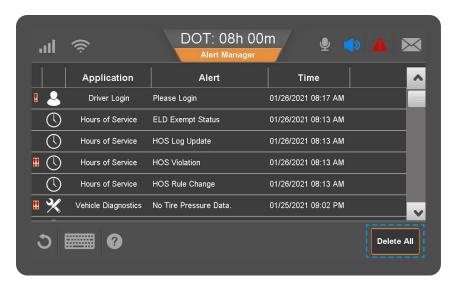

A window will open that displays all the active notifications. You can double tap to review more detail, or tap Delete All to remove all errors and notifications from the Alert Manager list. You will not be able to delete any active Malfunctions and Diagnostics. Malfunctions will be displayed for the entirety of the drivers day, while diagnostics are displayed if they are currently active. Malfunctions will clear automatically at the end of the drivers day.

Hours of Service: Overview Page 9

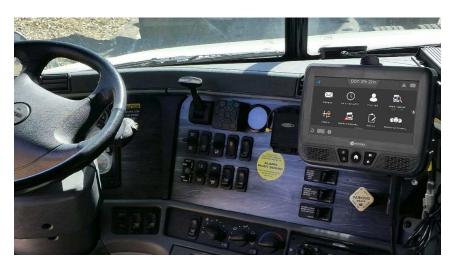

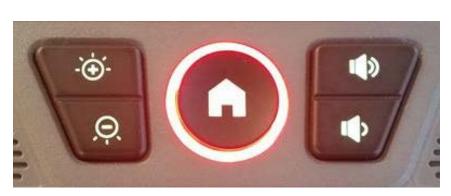

When messages are waiting or alerts are generated by applications on the ELD, the Home button has a colored Halo. The Halo remains lit until the message is read or alert is canceled/corrected. The Halo color represents the notification's importance.

Off - no waiting messages.

**Red** – unread emergency message waiting to be read, or active ELD Malfunction or Diagnostic Event occurred.

**Orange** – unread important message waiting to be read or system alert.

**Blue –** unread normal message waiting to be read.

If a driver receives multiple messages of different priorities, the highest priority color displays. When read, the next highest priority color displays.

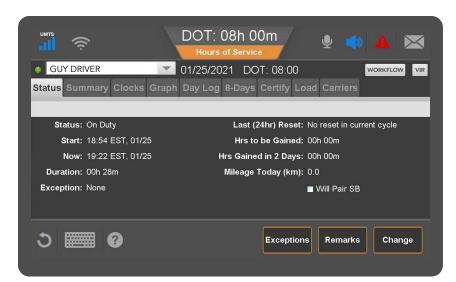

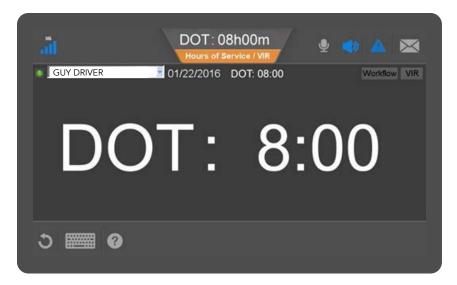

The ELD will calculate your available hours based on your Operating Zone and previous hours recorded.

It will also provide warnings when you are running out of Driving and On Duty hours according to the current HOS regulations for that Operating Zone.

You will be notified when you reach 1 hour, 30 minutes and 15 minutes of remaining time available Driving or On Duty time with a verbal and visual notification.

You will also receive notice if you have potentially violated one or more HOS limitations as found in the current regulations.

The HOS application displays a countdown clock specific to remaining Drive time for the active driver at the top of the window at all times. This considers all the HOS clocks and displays the lowest remaining clock.

DOT stands for Department of Transportation, signifying USA Federal rules.

### If Operating in Canada

MOT signifies Ministry of Transport for Canadian Rules.

If HOS is the active application before they start to drive, the ELD will provide an easy view of the countdown clock on the screen while in motion.

Active drivers can not use the device while the vehicle is in motion. The screen will automatically lock when in motion if only one driver is logged in.

Codrivers will be able to access their logs on the device while the vehicle is in motion.

## Hours of Service: Tab Summary

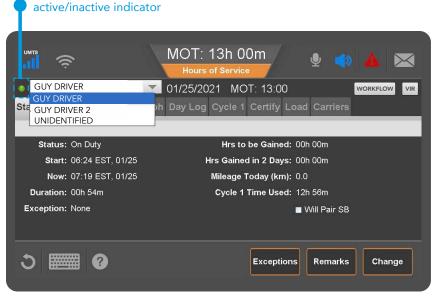

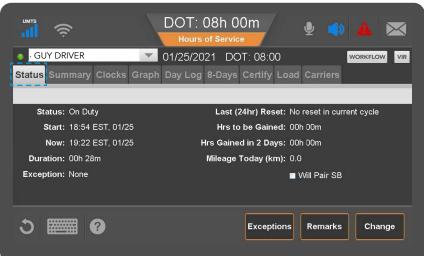

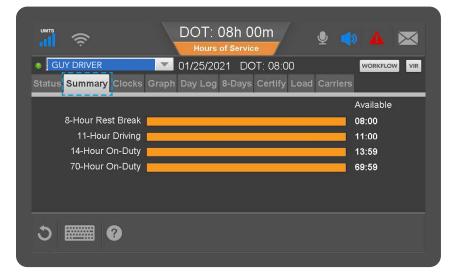

When you open HOS you see the Status tab showing the active driver on the upper left. You can select another driver if one is logged in or select the Unidentified Driver to view any unassigned driving records recorded for that vehicle.

- Indicates the active driver
- Indicates the inactive driver

The Status Tab allows you to view your current duty status information, exceptions in effect on current log and if you will gain any hours over the coming days due to hours worked falling out of cycle.

The "Will Pair SB" button should only be used by a driver who has a sleeper berth and who intends to follow the SplitsSleeper berth requirements in the relevant HOS Regulations. See Will Pair SB for more details.

The Summary tab shows remaining time for the general regulatory clocks based on your current Operating Zone and reported hours.

The DOT or MOT clocks are reflecting the active driver's available Drive time and takes all the regulatory clocks into account, which may not always be displayed on the summary tab.

For intrastate regulations, the state code displays instead of DOT, for example "TX8:00" instead of "DOT 8:00".

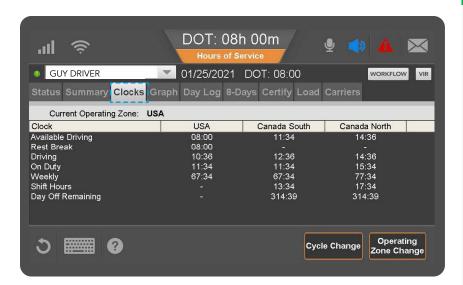

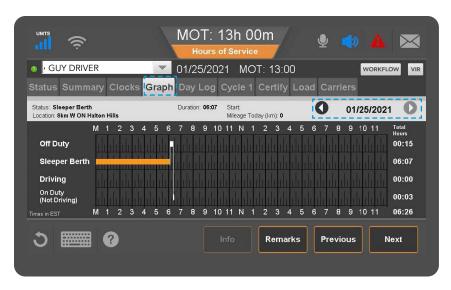

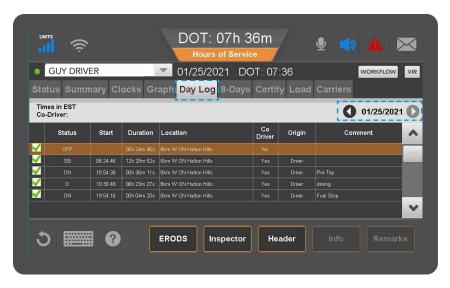

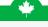

#### If Operating in Canada

The Clocks tab is only visible to drivers who drive or enter into a Canadaian Operating Zones.

It allows you to view your available hours in the USA federal rules and Canadian federal rules in the event you are preparing to cross the border so you know how many hours you will have.

See Operating Zone Change and Cycle Change for more information on this functionality.

The Graph tab displays logs on a graph. Tap a bar to display that segment's details above the graph. With a bar selected, the Remarks button may be active if there is a remark associated with the duty status.

Tap Previous and Next to select different segments, and tap the back and forward arrows to change days.

On the Day Log tab you can review the current and previous day's duty status event changes, send ERODS or display the Inspector information and Header.

To view other days in the current cycle tap the arrows beside the date in the light gray header. You can go back as many days as are in the current duty cycle.

The green check marks indicate logs were certified by the driver. The indicator is only present on the start of the duty status record.

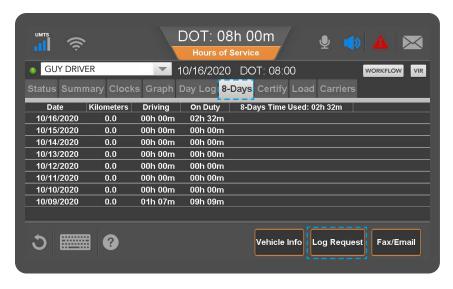

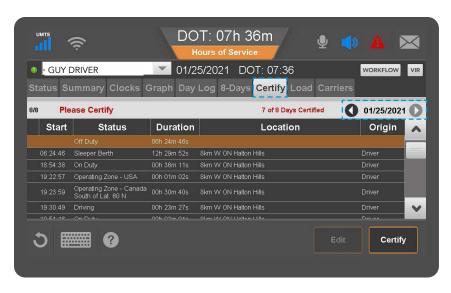

The 8-Days tab displays total miles/kms, On Duty and Driving hours worked for each day and time used for your duty cycle. The tab will say Cycle 1 or Cycle 2 for Canada.

This tab also allows you to review vehicle details reported on daily logs. Log Request sends a request to the host to synchronize logs from the host to the ELD.

If you are exempt from using the ELD under regulatory requirements and are operating in AOBRD mode, you can request a fax or email of your current logs for an officer. You are also able to send ELD logs for your own personal use.

The Certify tab allows you to review all of your ELD events and make corrections where necessary.

The arrows beside the date in the top right corner allow you to scroll through previous days logs.

The top left corner indicates the current day's logs certification status.

Use the scroll function on the right side of the screen when applicable to view additional records for that day.

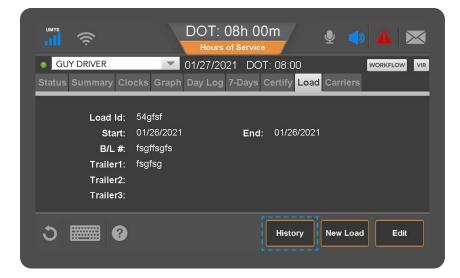

The Load tab allows you to review or update your Truck ID or license plate, and enter Trailer ID and license plate, enter bill of lading, Load ID, start and end dates for which the load information applies.

Tapping the History button allows you to review the load history, edit existing load information and delete inaccurate load information.

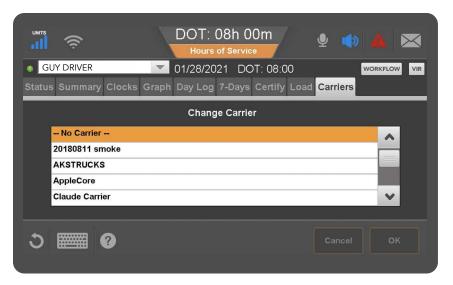

The Carrier Tab is only available to a driver if they work for multiple Carriers.

This allows the driver to update the Carrier that is displayed on their log.

If this is required, contact your admin to have it enabled.

## Change Duty Status

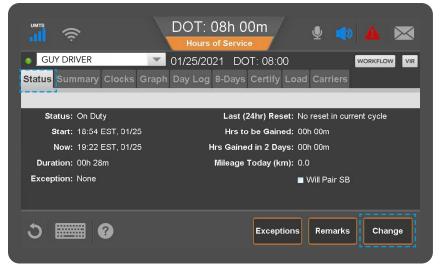

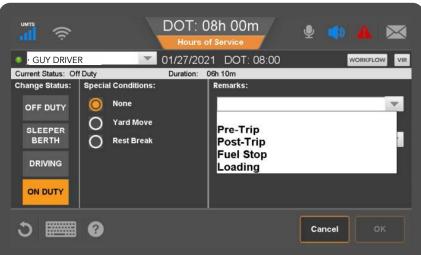

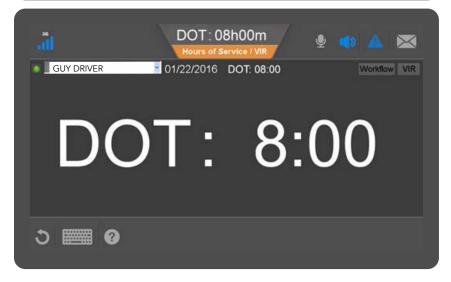

To change your duty status, access the Status tab, then tap the Change button, which allows you to change your duty status.

The Remarks button allows you to add a remark to your current duty status. The available duty statuses are based on if you are the active or inactive driver and enabled features.

Select the desired duty status by tapping the Status button. You may add a remark to the status if desired by using the drop down or typing a free form remark.

Tap OK to confirm changes.

Automatic Driving status will occur when the speed threshold of 5Mph/8Kmph is reached. When no wheel movement is detected for 5 minutes, the system will prompt the driver to update their status. If no response is received after 1 minute, the duty status will update to On Duty. To avoid logging excess Drive time, update your status manually.

Manual driving can be selected in the event your system malfunctions and you would like to continue using it as an Electronic Recording Device (ERD). Only manual driving events are editable. If driving is detected, the system will update to record a driving status automatically.

## Will Pair S/B (Sleeper Berth)

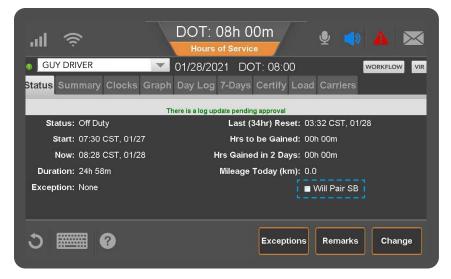

If you intend to use the Will Pair SB option, be aware that you are required to comply with the regulations according to the Operating Zone you are in. The Will Pair SB allows you to indicate that you intend to split your sleeper berth time. Checking this box will update your available hours calculations to use optimistic clocks and exclude qualifying Off Duty and Sleeper Berth periods from the relevant duty clocks.

## **Special Driving Conditions**

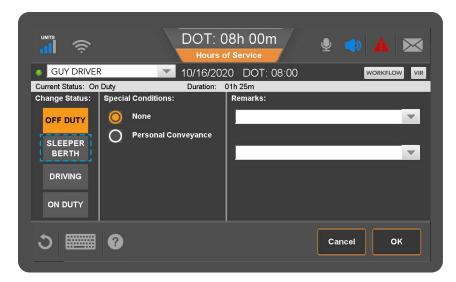

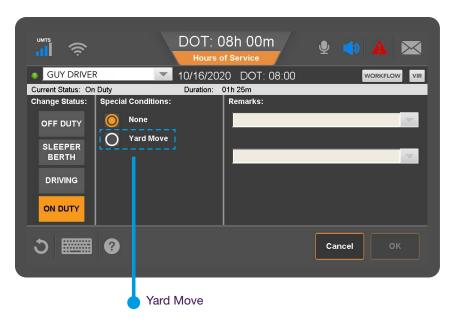

Special Driving Conditions such as Personal Conveyance and Yard Move can be enabled or disabled by your company administrator. If either option is enabled, you will see the options under Special Conditions for their respective duty status.

Yard move is a special condition of the On Duty status and is displayed as On Duty on the graph. Personal Conveyance is a special condition of Off Duty and is displayed as Off Duty on the graph. Remarks are mandatory for Yard Move and Personal Conveyance.

If you're operating in the USA your company can set a time limit for how much time you're allowed to accumulate in PC. If that time is exceeded, you will receive a notification through the Alert Manager; however, you will not be transitioned from PC.

### If Operating in Canada

In Canada, you will be limited to 75kms of personal conveyance per day as defined by the regulations. If the limitation is exceed, you will be notified and automatically transitioned to Driving.

When Yard Move is in use, exceeding the speed threshold of 20Mph/32Kph will automatically terminate Yard Move condition and transition to Driving when you're in a Canadian operating zone. This speed threshold is optional and controlled by your Administrator for the USA

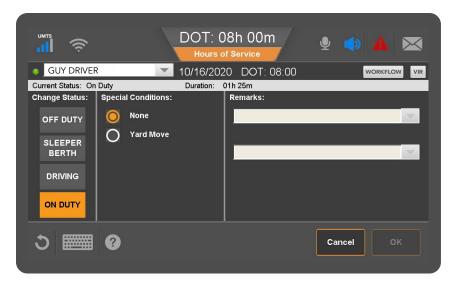

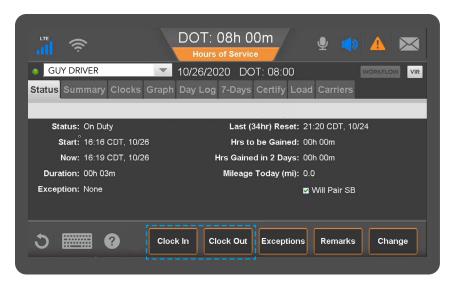

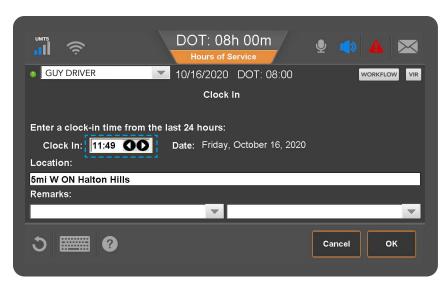

If the vehicle's engine goes through a complete power cycle (power-down followed by a power-up) after selecting Personal Conveyance, you must wait and respond to the prompt that asks if you want to continue in the special driving condition. Otherwise, you will be removed from the status automatically.

In Canada, drivers will also be prompted for continuing the selection of Yard Move after the vehicle's engine goes through a complete power cycle (powerdown followed by a powerup). This is an optional motor carrier configuration available while operating in the USA.

If enabled by your company, Clock In and Clock Out allow you to account for On Duty time away from the truck.

**Clock In:** Allows a driver to insert an On Duty event start earlier in the day.

**Clock Out:** Allows you to specify a time you would like to go Off Duty if you have stepped away from the truck. Please note, if the device detects driving clock out request.

When you clock in, enter the time your shift began.

Tap the arrows to the right of the "Clock In" time to adjust your start time. Select one or two remarks, or, if available, type a remark to describe what happened during the status. Then tap OK.

The Clock Out function works the same way.

## Operating Zone

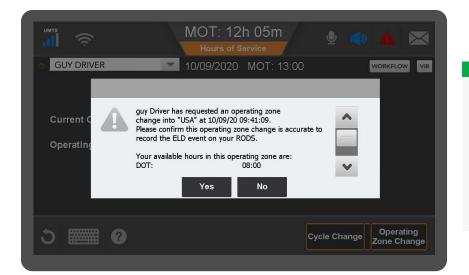

The Canadian ELD rules requires you to identify and acknowledge an Operating Zone change (formally a rule set change) when crossing between Canada South, Canada North and the US.

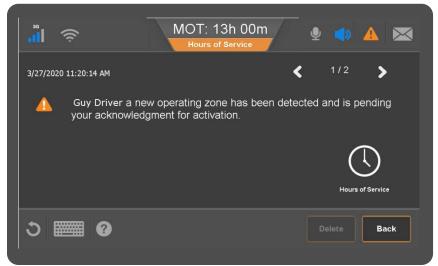

This change happens automatically, but can also be initiated by the driver.

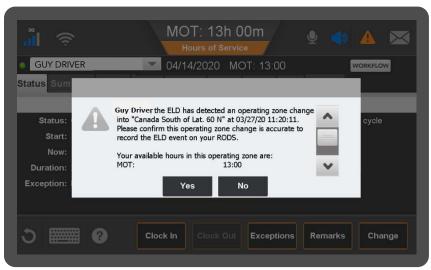

You will be prompted automatically when you cross into a new Operating Zone. You will need to review your new available hours and confirm the Operating Zone change.

Selecting the Yes button will result in the acknowledgment being recorded as an ELD event in your logs when operating in Canada.

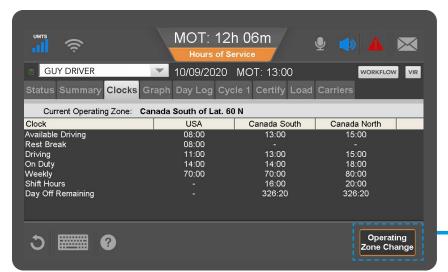

If you need to record an Operating Zone change manually, you can do so on the Clocks tab by selecting the Operating Zone Change button.

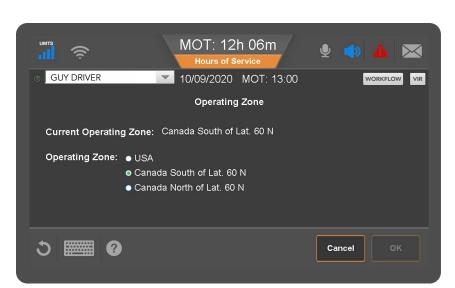

Select the Operating Zone that you are in and tap ok to continue.

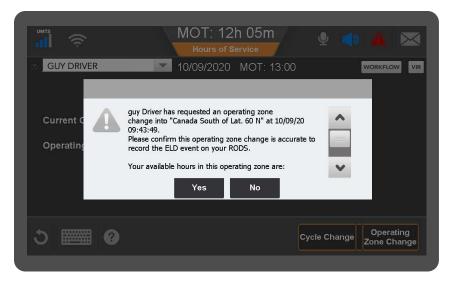

You will be prompted to review your available hours for the new Operating Zone.

Selecting the Yes button will result in the acknowledgment being recorded as an ELD event in your logs when operating in Canada.

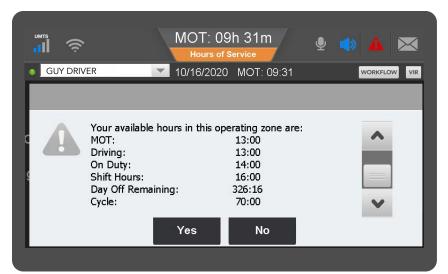

You may need to scroll down to review all of the available information. Confirm the hours and click yes to proceed.

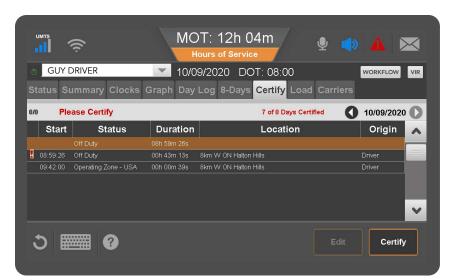

You may need to edit the time of the Operating Zone change to ensure the accuracy of your logs. This can be done by following the same process as you would to edit a Duty Status.

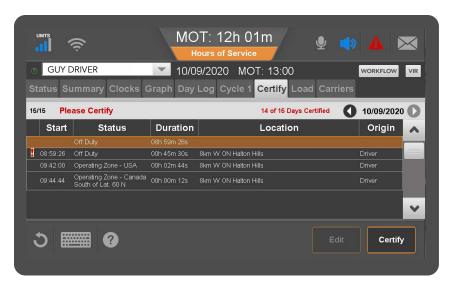

To edit the Operating Zone, tap on the Certify tab. Tap on the Operating Zone you wish to edit. This will enable the edit button and allow you to proceed. See Edit Logs for details on how to edit your logs.

Please note, much like Current Duty statuses, Current Operating Zones cannot be edited.

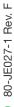

## Certify Logs

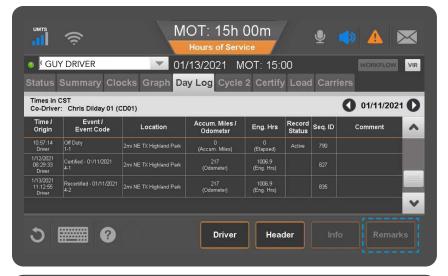

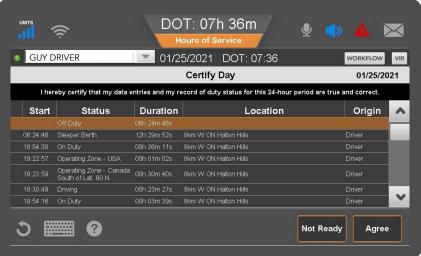

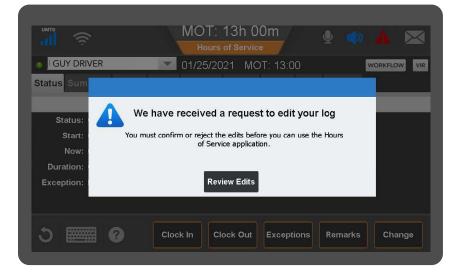

ELD regulations require you to review and certify your logs.

We recommend this be done at the start and end of each work shift. If there are any outstanding logs that require certification you will be prompted to review and certify.

The Certify tab allows you to review and certify your logs at any time.

The certification status of the day log is displayed in the top left corner.

The certification declaration will be displayed differently depending on your Operating Zone, to comply with the ELD regulations in Canada and USA.

You can certify a single 24 hour period, or, if you have a status that spans several days, you will receive a popup bringing attention to the start of the status and the duration.

If you need to edit your logs, select the Not Ready button. See Edit Logs for details on how to edit your logs.

If a codriver or admnistrator requested edits to your logs, you will be prompted to review the changes. If so, tap the Review Edits button.

Once you review the proposed changes, you can confirm or reject them, and then you will be prompted to recertify your logs.

## Edit Logs

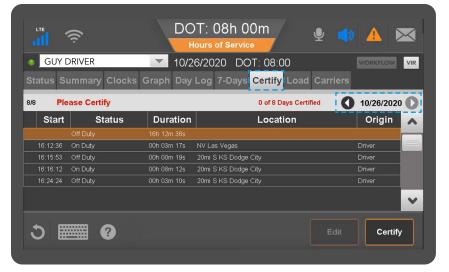

If a record is incorrect, you will need to edit the log to correct it. You cannot edit a current duty status. You must first update your current status and then you can edit the duty status.

Tap the Certify tab and then scroll to the date of the record using the arrows in the top right of the screen beside the date. Then tap the duty status record to select it. Finally, t ap the Edit button.

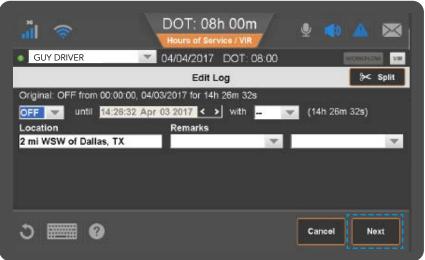

If you are changing the original duty status to another, select the new duty status from the drop down and add a remark if desired by typing in remarks or select a predefined comment.

When finished, tap the Next button.

If you had two or more duty statuses during that time, you'll split the entry.

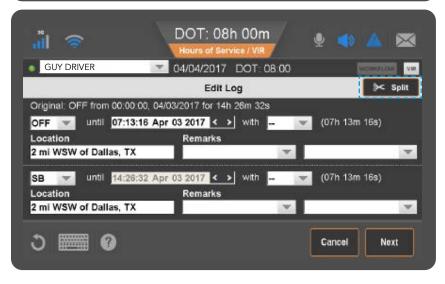

When you tap Split, the duty status is split in half and both segments have the same status. Select a status, time, and location for the new (lower) duty status.

Add remarks to explain what you were doing during that duty status.

When you are finished, tap Next.

Page 24

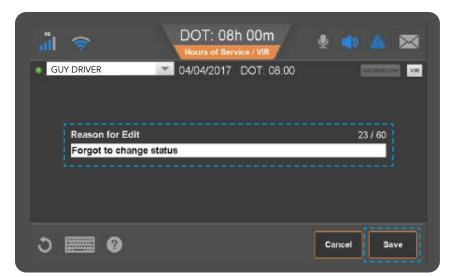

All edits will require an Edit reason. Type the reason you're editing the status. When you are finished, tap Save.

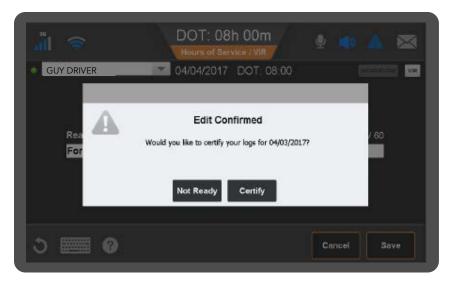

Any time an edit is complete, you will automatically be prompted to certify your logs. If you're not ready to certify your logs, tap Not Ready. Otherwise, tap Certify.

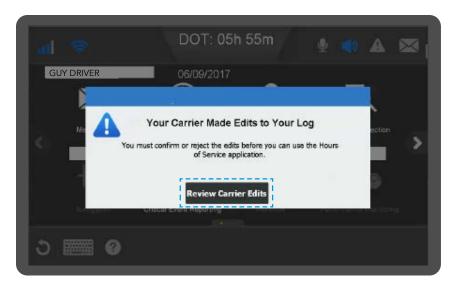

If your carrier made edits to your logs, you will see this pop-up alerting you to review and confirm or reject the changes.

Tap the Review Carrier Edits button.

## Edit Logs, Carrier Edits

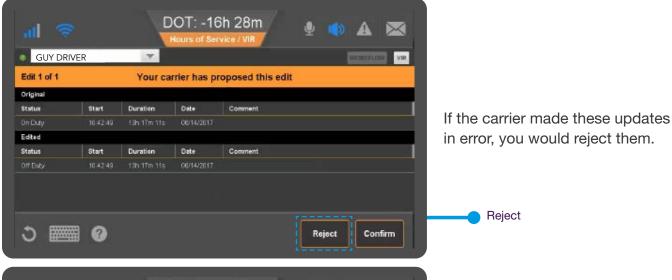

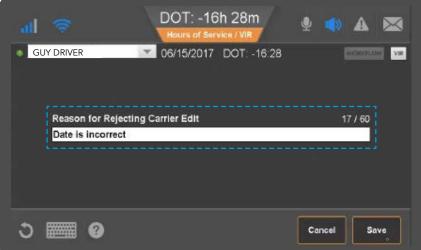

When you reject carrier edits, you must provide a reason for rejecting the edits.

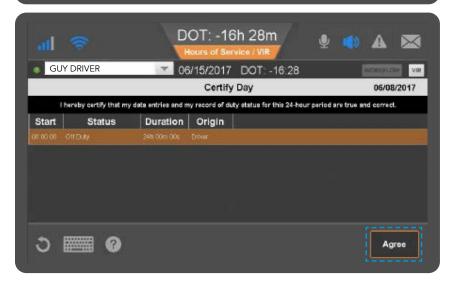

After you accept or reject the carrier changes and enter a reason, you're prompted to certify your logs.

# Edit Logs, Swap Driving (Team Drivers)

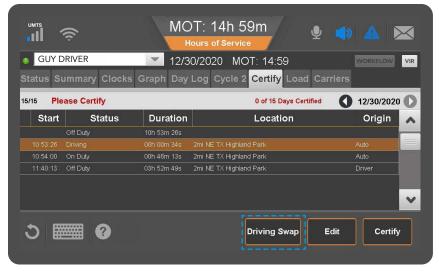

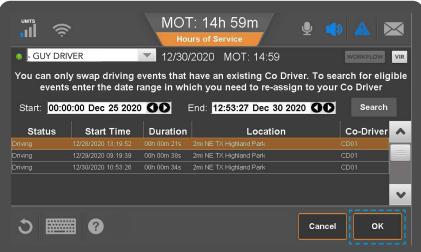

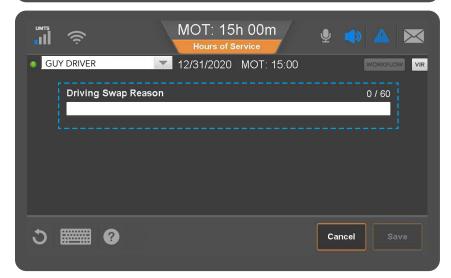

If team drivers forget to change the active driver, you can use the Driving Swap edit feature to correct your logs easily by requesting the codriver accept the driving on their respective log. You can not edit a current duty status, so the codriver must update their status if the swap will impact their most current status.

For example, if your codriver forgot to switch to the active driver in the morning and drove until 1pm, your codriver would need to access their log and update their status to On Duty. Then, you would access your log and select one of the driving events that does not belong to you and select the Driving Swap button.

Then you would enter in the date and time window in which your codriver's driving occurred on your log and select Search. All driving events that qualify to be transfered will be displayed inside the search window for review.

You must review them carefully and if all the events indicated need to be transfered, proceed with request by taping OK. If some of the driving events should not be transfered, or there are events missing, cancel and start again by adjusting your search window to ensure you only request those impacted events.

You will be required to enter an edit reason for the request to swap driving.

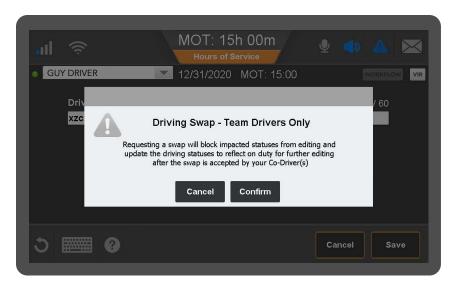

You will receive a prompt to confirm to proceed. Once you request a swap, all of the impacted duty statuses are locked from editing until accepted by both driver and codriver.

In the event you have any duty status changes that need to be completed before hand, you should make those edits prior to confirming.

Once this prompt is confirmed, the server will then send an edit request to your codriver.

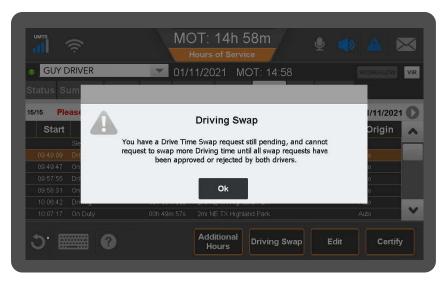

If you try to edit an impacted duty status while the swap request is still pending, you will receive a prompt advising the ELD event is locked for editing.

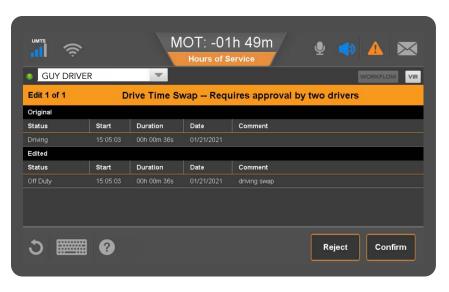

You and your codriver will be prompted with a Drive Time Swap request and both drivers will be required to confirm the change before it will take effect on both your driver logs.

## Unassigned Vehicle Activity

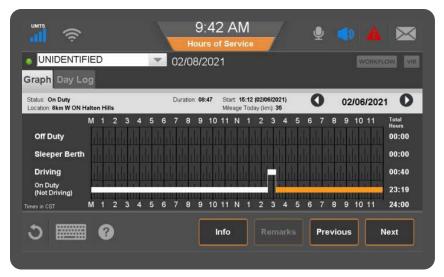

If the vehicle is driven faster than 5 Mph/8KMph without a driver logged in, unassigned vehicle activity (unassigned drive time) accumulates under the Unidentified Driver profile of the ELD.

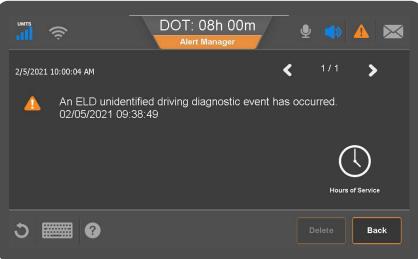

We recommend mechanics and yard drivers be setup as ELD exempt and login to the vehicle prior to driving to prevent a build up of unassigned driving activity. A build up in excess of 30 minutes of Unassigned Driving Time in the previous 8 days in the US and 14 Days in Canada will create an ELD Unidentified driving diagnostic to be logged on any drivers log who login to the ELD.

The next driver who logs into the mobile will be prompted to address all Unassigned Driving Events.

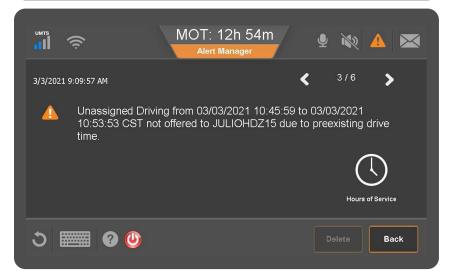

If the driver had pre-existing driving at the same time, the mobile will prompt the driver with a notification and, upon confirmation, reject those events that overlap their existing driving.

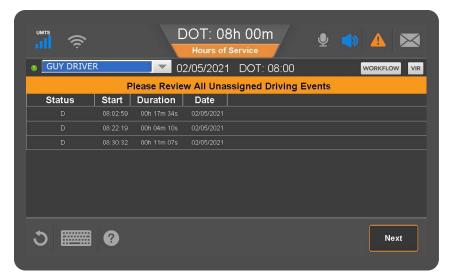

When Unassigned Driving Time is recorded, the next driver that logs in to the ELD will be prompted to review Unassigned Driving Events to accept or reject the events, after their logs were downloaded.

Tap Next to Review.

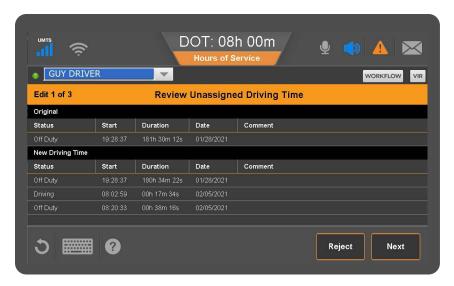

The display will show your original log and your updated log if you are required to accept as though the driving time belongs to you.

If the driving belongs to you, tap Confirm. If it does not, tap Reject.

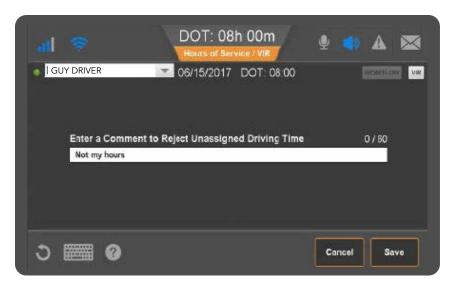

If you reject the drive time, you will be required to enter a reason why you rejected it. Once done, tap Save.

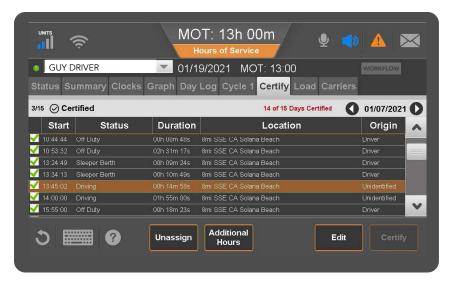

In the event that you accidentally accepted an Unassigned Driving Event into your log, you can unassign it.

First, tap the Certify tab and select the Unassigned Driving Event you accepted into your log. You can identify this quickly under the Origin column as "Unidentified".

Once the event is selected, an Unassign button will appear on the bottom. Tap it to proceed.

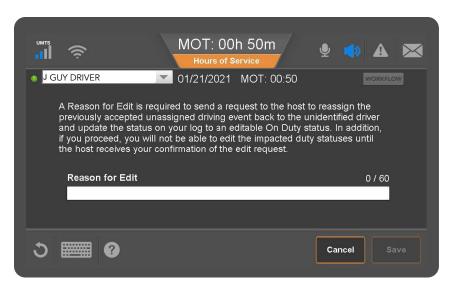

You will be prompted for an edit reason that will be sent to the host for processing.

The host will send a Confirmation of Edit request to the mobile.

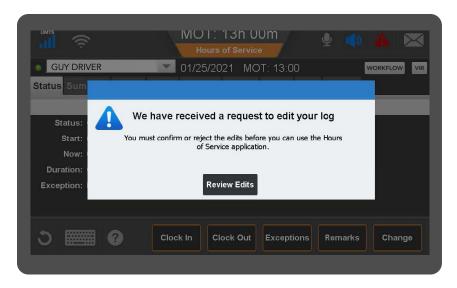

Tap Review edits and confirm the removal of the claimed Unassigned Driving Event. After confirmation, you will be requested to certify your log.

## Add/Edit Load Info

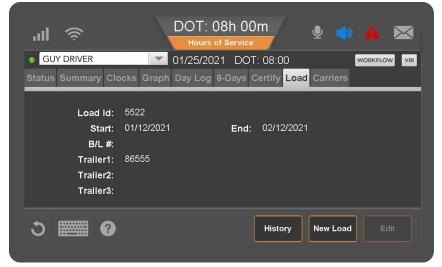

You are required to enter trailer and shipping information into the ELD.

A driver should enter new load information for each load they haul.

The load tab allows drivers to enter new load information, review or display previous load history and edit previously entered loads and correct their Truck ID or license plate if it was inaccurately entered by the administrator.

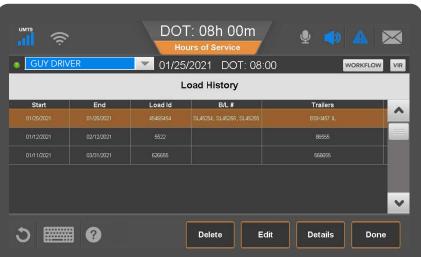

Load history allows you to view load history and edit load information as necessary.

Tap on a load you want, then use the Delete, Edit or Details functions, tap Done to return to the main load screen.

On the New Load page, enter the following information to ensure your log is complete:

Load ID (Dispatch trip # or Manifest #) Enter the Start and End date to cover the duration of the trip this will allow the system to automatically populate this data on the associated days logs. Bill of Lading #.

Trailer information should identify the Trailer ID and Trailer license plate, depending on jurisdiction requirements. The additional space for trailer 2, and trailer 3 are for drivers hauling B trains or up to 3 trailers at once.

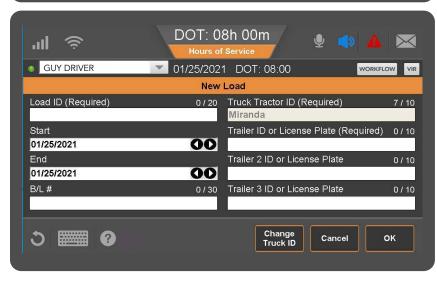

## **Edit Truck ID Info**

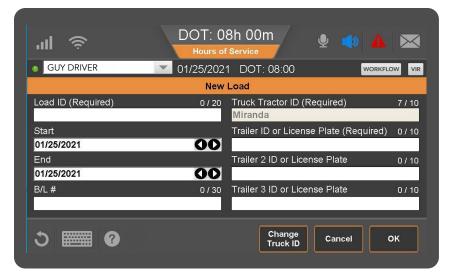

In the event the Truck ID is not displayed correctly, or you require license plate information, you can update that information on the log.

On the New Load page use the Change Truck ID button to correct the truck ID if necessary.

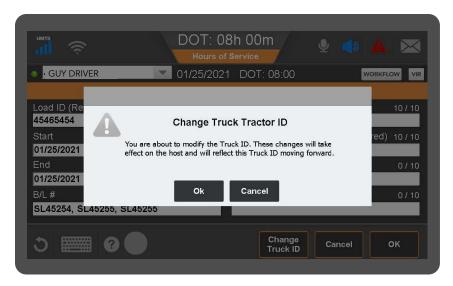

Editing the Truck ID will update the host, and will display that ID for the vehicle moving forward.

You will be prompted to confirm the change before it will be processed.

# Displaying ERODS in the USA

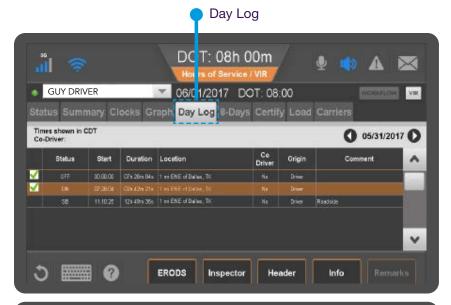

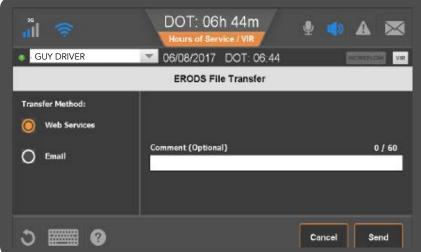

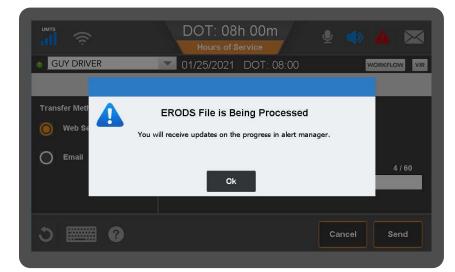

The device displays ERODS legal requirements based on the current Operating Zone. Be sure to have your DOT ELD Cab Card available for the officer.

When the safety official requests an electronic copy of your logs, tap Day Log tab. If you're in the Driver View you will see the ERODS button, if you are in Inspector View you will see a Driver button. You must select the Driver button to proceed to request ERODS.

It is recommended to send your logs using Web Services.

You are required to enter the Safety/ Investigation Code in the comment field anytime it is provided by the safety official requesting the transfer. Failure to follow the instructions provided could result in a violation.

After you press Send, you will be asked to confirm that you want to send your ERODS to a safety official. Once completed, you will receive a confirmation that the request is in progress. A notification of success or failure will be sent to the mobile and will be available for review under Alerts. If it is unable to send your logs you must display them on the Mobile device.

## Displaying ERODS for a Safety Official

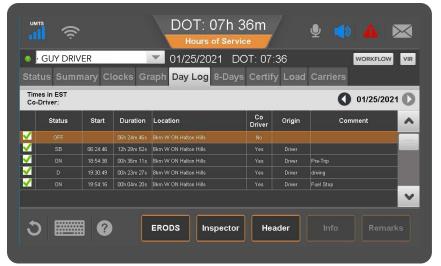

To display records on the mobile to a Safety official, first ensure you are in the correct Operating Zone, then select the Day Log tab.

Tap the Inspector button and hand the device to the official. If you can not see an Inspector button but you see the Driver button, this means you already have that inspection view open.

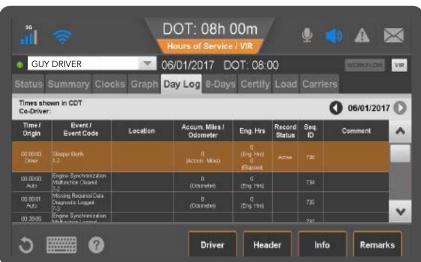

On the Inspector tab, the safety official can scroll through the screen to see all information about your logs and company.

Additionally, the inspector will want to see the header information.

Tap Header to view that information.

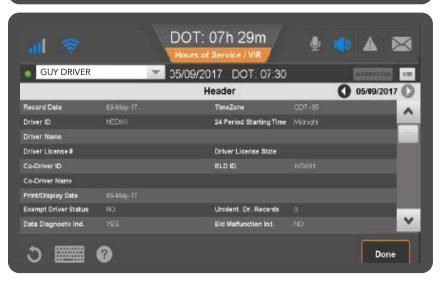

Tap Done when the inspector has reviewed the header information.

If requested, you may need to display the Graph tab.

## Sending ERODS In Canada

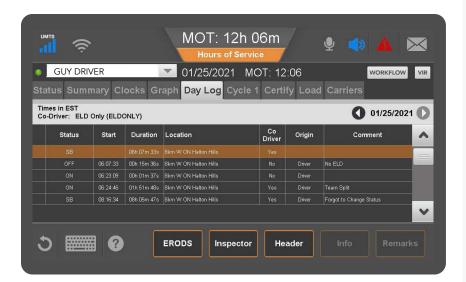

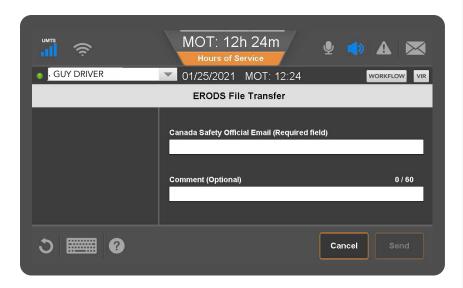

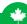

The device displays ERODS legal requirements based on the current Operating Zone.

When an Safety official asks to see your logs, navigate to the Graph tab and hand this device to the officer through your window. Be sure to have your MOT ELD Cab card available for the officer.

If the Safety official prefers an electronic copy of your logs, tap Day Log. If you are in the Driver View, you will see the ERODS button, if you are in Inspector View you will see a Driver button. You must select the Driver button to proceed to request ERODS button.

You must enter the email address supplied by the safety official along with any comment provided at the time the transfer is requested, then tap Send. You will be required to confirm your intent to send the ERODS to the Canadian Official.

Once completed you will receive an alert to confirm the request has been processed.

In the event the safety official is unable to retrieve the ERODS you must display the ERODS on the device to remain compliant.

## Exceptions

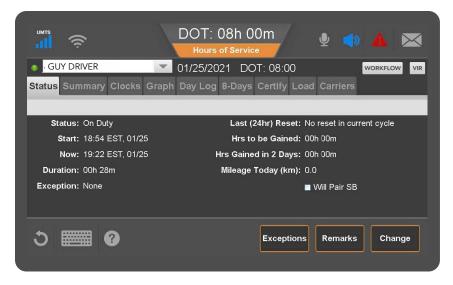

Hours of Service Regulations in Canada and USA offer qualifying drivers to use exceptions to the HOS regulations.

The ELD will automatically display the available exceptions based on the Operating Zone the driver has indicated. The driver is responsible for understanding and meeting the requirements to use these exceptions.

To identify the use of an exception on your log, go to the Status tab and select the Exceptions button.

#### **USA Exceptions:**

Exceptions for USA can be enabled or disabled by your administrator.

The IVG supports the 16 Hour Exception and the Rest Break Exemption.

When selected, the mobile will calculate the available hours, taking these exceptions into consideration.

To identify one of these exceptions, tap the check box on the Exception page and tap OK.

It is recommended that you add a remark to the log to indicate that you are using the exemption to ensure there is no confusion during an inspection.

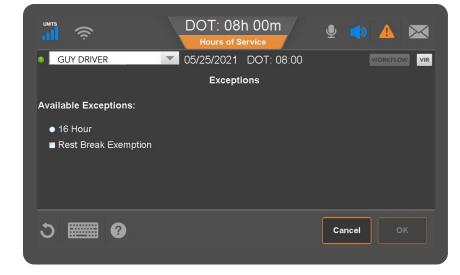

## **U.S.A Exceptions**

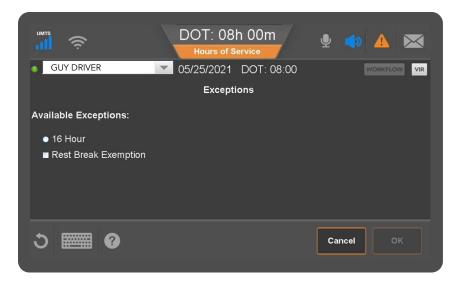

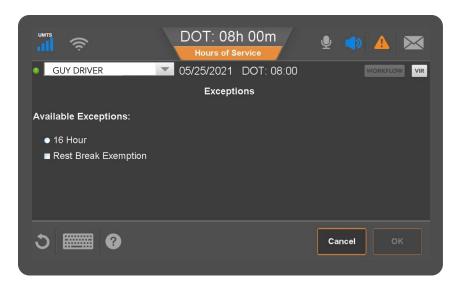

The Rest Break Exemption is only applicable to a driver carrying a qualifying load. This requires the exception to be enabled upon loading and then disabled after unloading is completed.

To indicate that you are loaded with a qualifying load and identify the use of the rest break exemption on your log, go to the Status tab and select the Exceptions button.

Tap Rest Break check box to select and tap OK, then add a remark to the log to indicate that you are using the exemption to ensure there is no confusion during an inspection.

Once unloaded ensure that you return to the exception tap to deselect and then select OK.

Add a remark to your log to indicate the completion of the load rest break exemption ended.

To indicate the use of the 16 Hour exception, from the status tab select Exception button and tap the 16 Hour exception and tap OK.

This exception will only be identified for the day it was selected and will only allow the driver to select it once every 7 days.

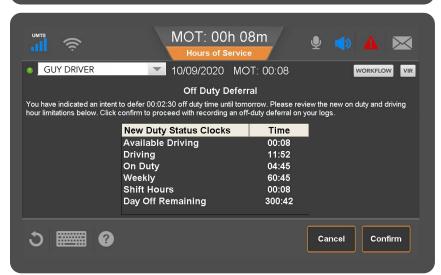

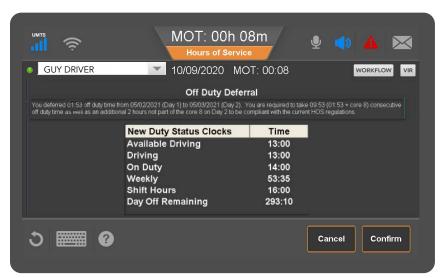

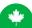

There are two exceptions for Canada that are currently supported on the IVG. The Ferry Crossing exception can be enabled or disabled by your administrator, while the Off Duty Deferral will always be available to the driver.

To activate the Ferry Crossing exception, you must tap the check box on the Exceptions page and tap OK.

Add a remark to indicate you are using the Ferry Crossing exception, to ensure there is no confusion during an inspection.

When you select Off Duty Deferral, the system will identify how much time you are deferring and display your updated available hours.

You will not qualify for deferral if you have already recorded two hours Off Duty that are not part of 8 consecutive hours off. The amount of time available to defer may change as the day progresses so you may attempt to do this later in your shift. Additionally, you cannot defer Off Duty time if you have the "Will Pair SB" option selected on the ELD.

On day two, the system will recalculate how much off duty time was actually deferred to day two, and prompt the driver to confirm the amount of time the driver deferred and the amount of time the driver is required to repay that day.

Canadian Exceptions Page 39

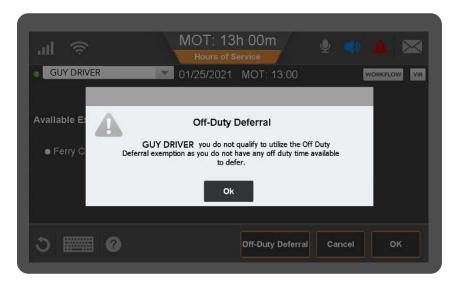

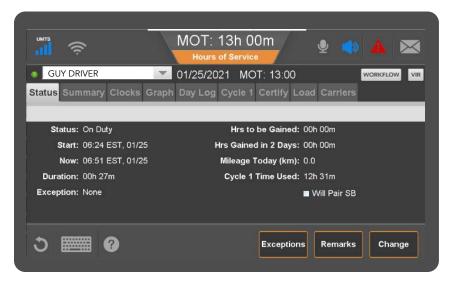

MOT: 04h 04m

Hours of Service

Off-Duty Deferral

you do not qualify to utilize the Off Duty Deferral exemption as you have either indicated you intend to pair your sleeper berth time on the status tab, or you are currently splitting your off duty time.

Remark:

Ok

Cancel

OK

It is recommended that you do not indicate use of the Off Duty Deferral until you are confident that you must use the deferral. Once the deferral is selected the system will calculate your available hours in accordance with the deferral rules, requiring the off duty time to be taken in accordance with the deferral rules.

If you are in the middle of a split, or have indicated that you plan to use the Split Sleeper Berth rules by checking the "Will Pair SB" on the Status tab you cannot defer Off Duty time.

## Canadian Cycle Change

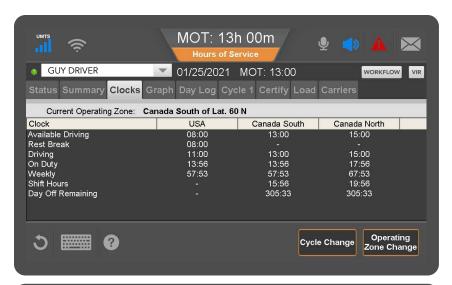

When you have satisfied the Off Duty requirement for your current Canadian cycle, you will have the ability to change your Canadian cycle by selecting the Cycle Change button.

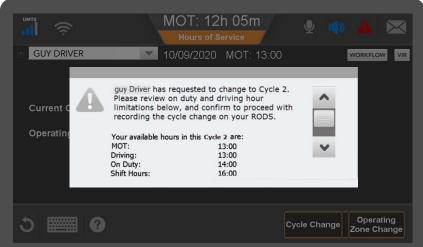

If you qualify to change your cycle, you will be prompted to review your new Cycle Hours. Use the scroll bars to review the hours and click Confirm to continue.

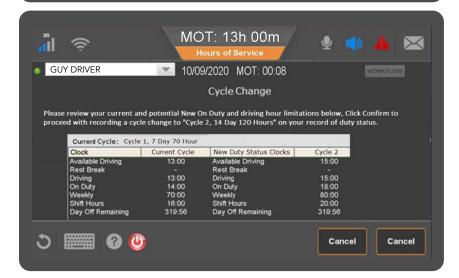

The Cycle change is also available to you if you reset in the USA. This will require you to identify you intend to return to Canada South in order to calculate your available hours.

Page 41 Canadian Cycle Change

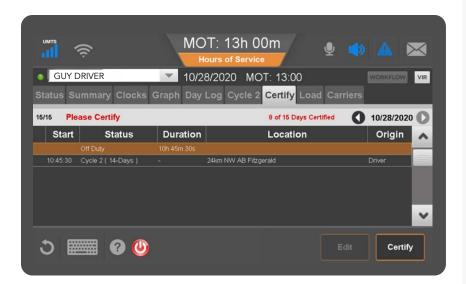

You can see the Cycle Change events recorded on the Certify tab and on the Day Log tab.

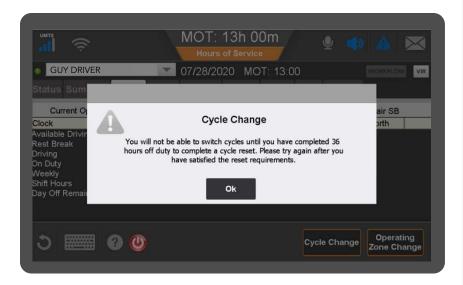

You will receive a message if you do not qualify to switch cycles. Read the prompt and then tap OK to continue.

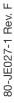

## Diagnostics & Malfunctions USA

**Power** An ELD must be powered and function within one minute of the vehicle's engine receiving power and remain powered for as long as the vehicle's engine stays powered.

**Engine Synchronization** An ELD is required to establish a link to the engine ECM and monitor its connectivity to the engine ECM and its ability to retrieve the vehicle parameters.

**Timing** The ELD must cross-check its compliance with the external UTC source and must record any timing compliance malfunction.

**Data Recording** An ELD must monitor its storage capacity and integrity and must detect a data recording compliance malfunction if it can no longer record or retain required events.

**Data Transfer** An ELD must implement in-service monitoring functions to verify that the data transfer mechanism(s) are continuing to function properly.

**Positioning** An ELD must monitor the availability of position measurements meeting the listed accuracy requirements and track the distance and time from the last valid measured point.

Other Any other ELD-detected malfunction such as Bluetooth, device, etc.

If you receive any of the following malfunctions or errors on your ELD device, you must review your records of duty status for accuracy as soon as safely possible. You will be required to maintain paper logs if the malfunction hinders the accurate recording of hours of service data (which includes a location at each change of duty status). The Omnitracs ELD device immediately notifies the motor carrier of the malfunction without driver intervention.

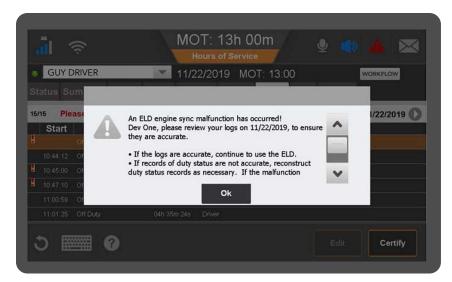

The Mobile will prompt you with an alert and instructions based on the US ELD regulations and the malfunction or diagnostic occurring. To avoid violations, follow the directions in the alert.

In the event that the Malfunction continues to occur you will have 8 days to repair or replace the ELD device.

## Diagnostics & Malfunctions Canada

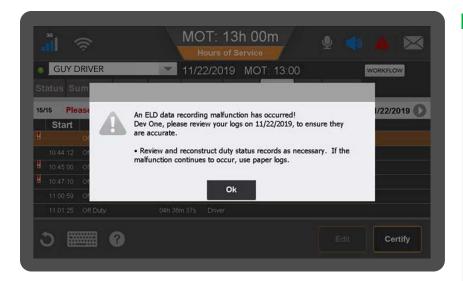

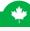

If you become aware that the ELD is indicating a malfunction or data diagnostic, you must notify the motor carrier as soon as it is safely possible.

If the mobile seems functional and recording duty statuses accurately with all the required data elements, you can continue to use the device as an Electronic Recoding Device. However, you must add a remark to the log to indicate "Continued use as ERD."

If the device is not recording your data accurately you must discontinue using the ELD and record your logs on paper until the ELD has been repaired or replaced.

You are required to record in your current logs the corresponding malfunction or data diagnostic code from the table and include the date and time the issue was noticed. The ELD will automatically transmit the malfunction or data diagnostic code to the motor carrier. You are required to record the corresponding code from the table in each of your non-ELD logs every day until the ELD is repaired or replaced.

### Standard Coding for Required Compliance Malfunction and Data Diagnostic Event Detection

| Code | Description                                          |
|------|------------------------------------------------------|
| Р    | Power compliance malfunction                         |
| Ε    | Engine synchronization compliance malfunction        |
| Т    | Timing compliance malfunction                        |
| L    | Positioning compliance malfunction                   |
| R    | Data recording compliance malfunction                |
| S    | Data transfer compliance malfunction                 |
| 0    | Other ELD detected malfunction                       |
| 1    | Power data diagnostic event                          |
| 2    | Engine synchronization data diagnostic event         |
| 3    | Missing required data elements data diagnostic event |
| 4    | Data transfer data diagnostic event                  |
| 5    | Unidentified driving records data diagnostic event   |
| 6    | Other ELD identified diagnostic event                |
|      |                                                      |

More help information and step-by-step instructions can be found on the IVG by tapping on the help icon in the bottom left area of the screen.

Omnitracs, LLC 717 N. Harwood Street, Suite 1300 Dallas, TX 75201

Copyright © 2021 Omnitracs, LLC. All rights reserved. Omnitracs is a trademark of Omnitracs, LLC. All other trademarks are the property of their respective owners. Omnitracs endeavors to ensure that the information in this document is correct and fairly stated, but Omnitracs is not liable for any errors or omissions. Published information may not be up to date, and it is important to confirm current status with Omnitracs. This technical data may be subject to U.S. and international export, re-export or transfer (export) laws. Diversion contrary to U.S. and international law is strictly prohibited. Specifications subject to change without notice.